# **Quarterly Security Checklist Report: How to Guide**

### **Overview**

This guide is aimed at assisting Santa Clara County HMIS Agency Leads in maintaining the security protocols outlined in t[he Standar](https://www.bitfocus.com/hubfs/SOPs%20-Revised%205%202023.docx.pdf?hsLang=en)d [Operating Procedure](https://www.bitfocus.com/hubfs/SOPs%20-Revised%205%202023.docx.pdf?hsLang=en)s regarding quarterly compliance reviews. You will find the most up-to-date SCC HMIS Quarterly Compliance Certification Checklist form at [scc.bitfocus.com/forms-manua](http://scc.bitfocus.com/forms-manuals)ls

### **Compliance Certification Schedule:**

- Quarter 1 (due by April 30th): New HMIS users or workstations created in Q1 (Jan 1-Mar 31)
- Quarter 2 (due by July 31st): New HMIS users or workstations created in Q2 (Apr 1-June 31)
- Quarter 3 (due by October 31st): New HMIS users or workstations created in Q3 (July 1-Sep 31)
- Quarter 4 (due by January 31st): ALL Active HMIS Users and Workstations for full calendar year, regardless of created date

In this guide you will find detailed instructions on running the Data Analysis Report: **New SCC Users : Quarterly Security Checklist**

Using the staff list generated by the report, please complete the form and provide to the Bitfocus team by the deadline associated with each quart[er: scc-admin@bitfocus.co](mailto:scc-admin@bitfocus.com)m

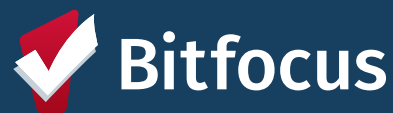

## **Using the Data Analysis Tab to Identify Staff for the Quarterly Security Checklist Report: How to Guide**

### Steps to run the report

- From Login navigate to the Search page in HMIS
- Under your name: Make sure your agency appears -the agency that appears under your name is indicating which "Switch" agency you are in
- Click on the Report Library square in upper right corner of screen next to your name and message box, then click: Reports
- Once the new page has populated, you will see 3 tabs: Reports, Explore, and Data Analysis
- Navigate to the Data Analysis tab
- Find **Santa Clara County HMIS Reports** , click the drop-down arrow next to the number of reports
- The Drop down will contain several buckets of reports, which are in bold - you can either scroll down to the Data Quality bucket – or use the web browser's search/find function and navigate to the report: **"New SCC Users : Quarterly Security Checklist"**
- Click on "Run" next to the report named **"New SCC Users : Quarterly Security Checklist"**
- In the top row of the report are the filters that can be adjusted
- Enter your agency name into the box labeled: **"Agency Filter"**
- Enter this quarter's dates into the box labeled: "Added Date"
- Run the report again by clicking the update button in the top right-hand corner of the report (*it looks like an arrow going in a circle*)
- Include the staff listed in your Quarterly Security Checklist form and email [to scc-admin@Bitfocus.co](mailto:sccadmin@Bitfocus.com)m before or by deadline

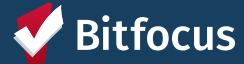

## **Quarterly Security Checklist Report**

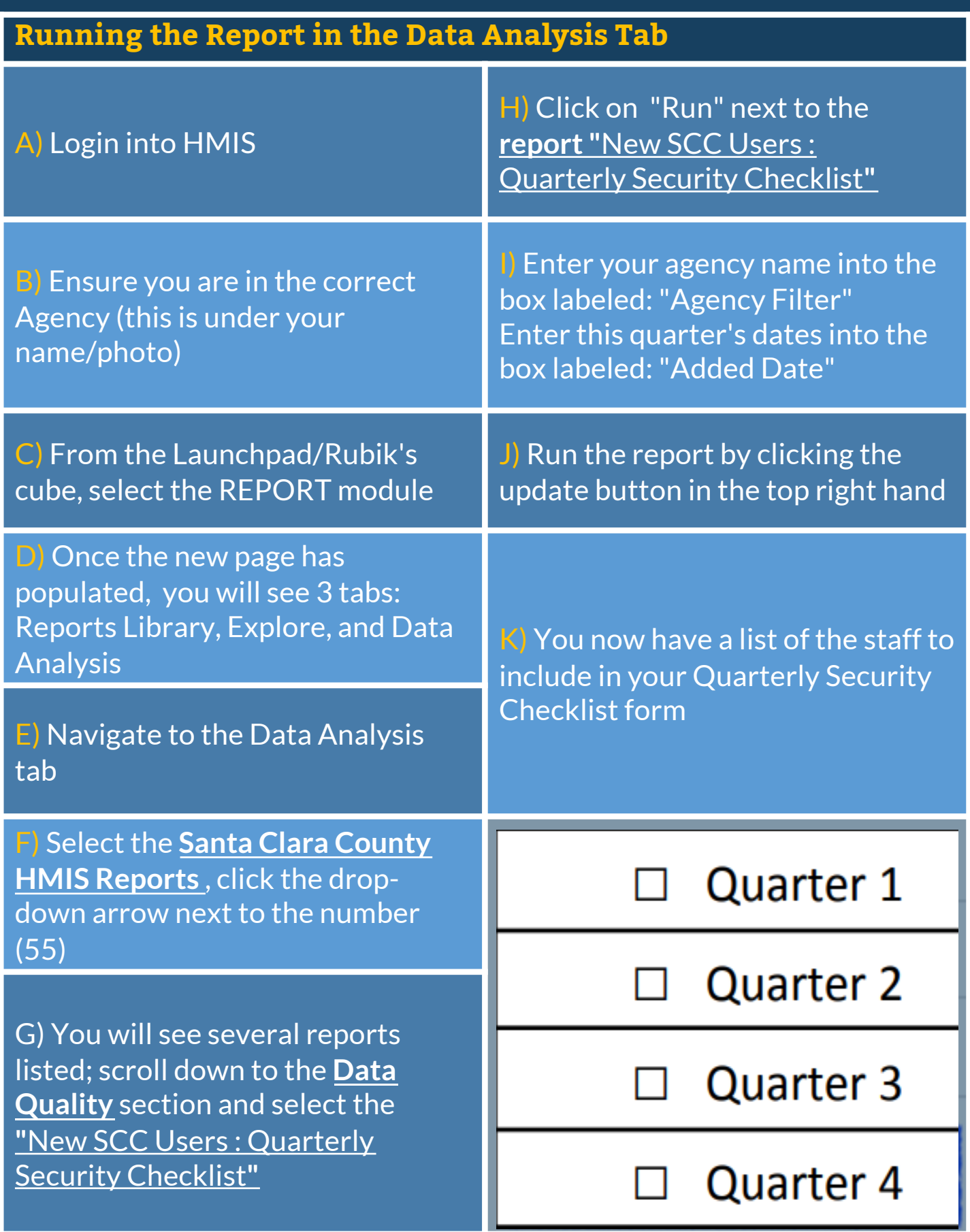